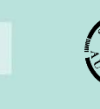

Q

**Government of South Australia** Attorney-General's Department

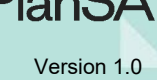

1

## **Find a property or location**

Type an address or location into the search bar and select from the list of compatible addresses

Search for address or location

or, use the  $\Box$  Find button to search using other details such as application number.

## **View layers**

Select the  $\mathcal{L}$  Layers button to open a list of available layers, then select required layers.

## **Map navigation**

Pan: Hold down the left mouse button and drag.

Zoom: Place cursor at the location and scroll the mouse wheel in/out or use the buttons in the top right corner.

Shift + left click to zoom to a rectangle.

See previous or next zoom level using the **buttons** in the top right corner.

See whole State using the

#### **Base maps**

Select a base map using the drop down arrow and a sliding bar adjusts the base map transparency.

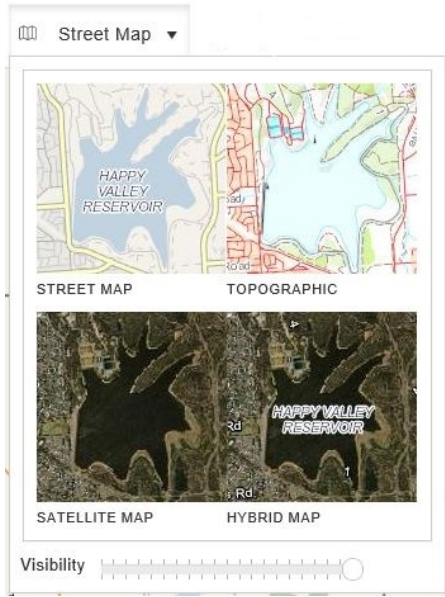

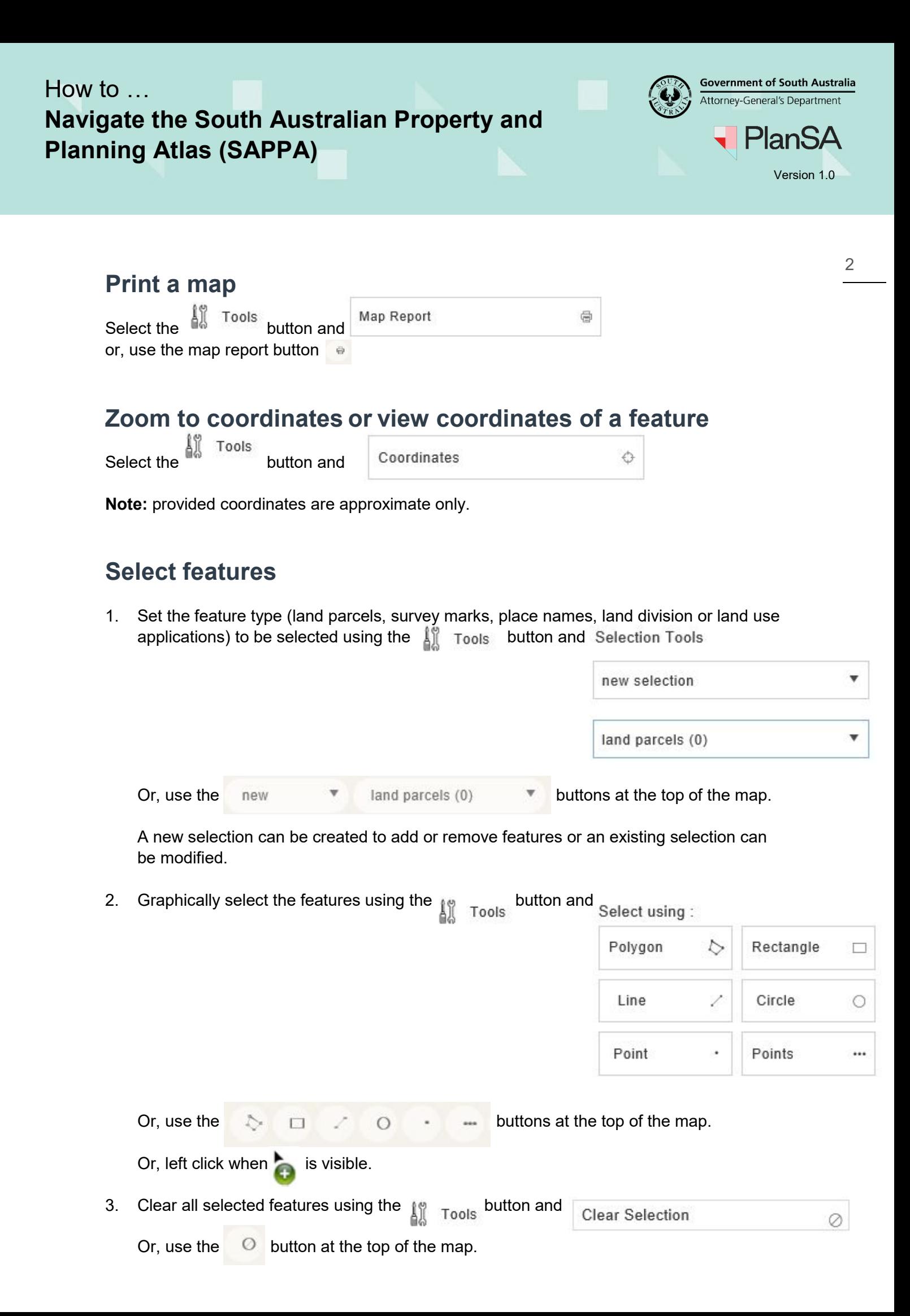

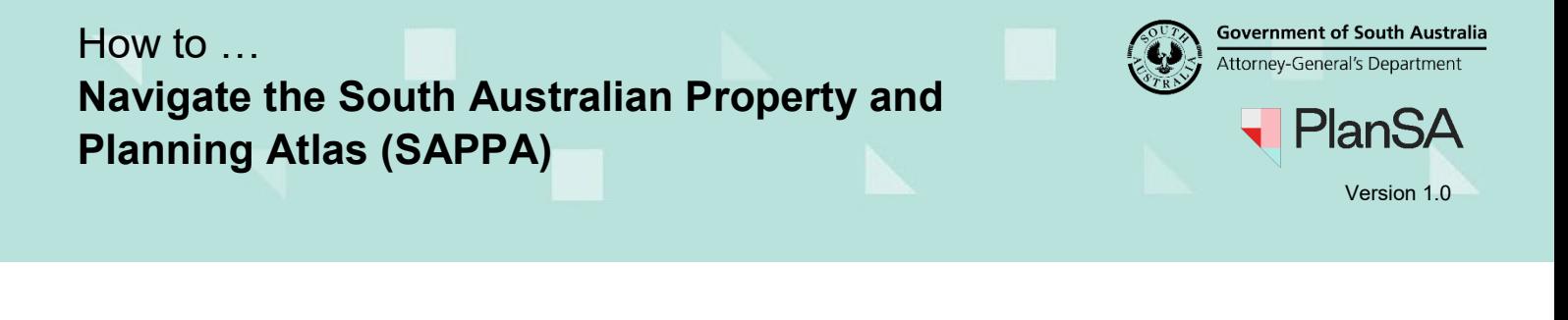

 $\frac{\Delta^2 \sigma}{\sigma_1 \sigma}$ 

3

## **Create a buffer around selected features**

Select the **button** and

**Buffer Selection** 

# **Display and print information of selected features**

Right click on the feature or use the  $\overline{D}$  Info button at the top of the map. On a mobile device, press and hold a finger on the feature for 2 to 3 seconds. Property data, zoning information and are available using:

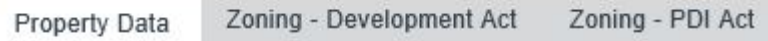

Link to SAILIS and the P&D Code using the  $\Box$  SAILIS Link  $\Box$  P&D Code buttons at the bottom of the map.

To print a report of the information, select the row of property data to be reported and use the Print button.

Data can be exported electronically using the Export table to: CSV HTML Excel buttons.

#### **Measure distances and areas**

**Note:** All measurements are approximate.

Select the  $\frac{1}{2}$  Tools button and Measuring Tools

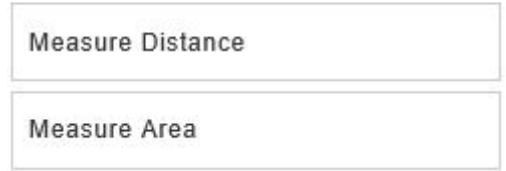

Or, use the  $\mathbb{C} \subseteq \mathbb{C}$  buttons at the top of the map.